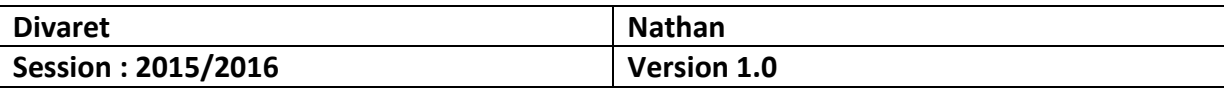

# **INSTALLATION WINDOWS SERVER 2012**

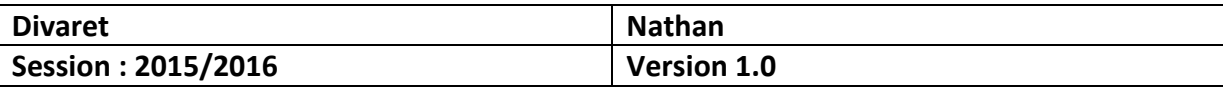

## **I) Objectif**

Dans cette procédure, nous allons voir comment installer sur une machine le Système d'Exploitation **Windows Server 2012**.

## **II) Définition**

**Windows Server 2012** est une version **Windows** de Microsoft orienté serveur qui permet de gérer un réseau IP et un ensemble de services et de rôles que l'administrateur a besoin de mettre en œuvre. Son nombre de fonctionnalités est plus important. Il est le successeur de **Windows Server 2008** et est l'avant dernière version de Windows Server car la dernière version est **Windows Server 2016**.

### **III) Installation Windows Server 2012**

**-** Pour commencer, nous allons démarrer la machine et cliquons sur « **Suivant** » :

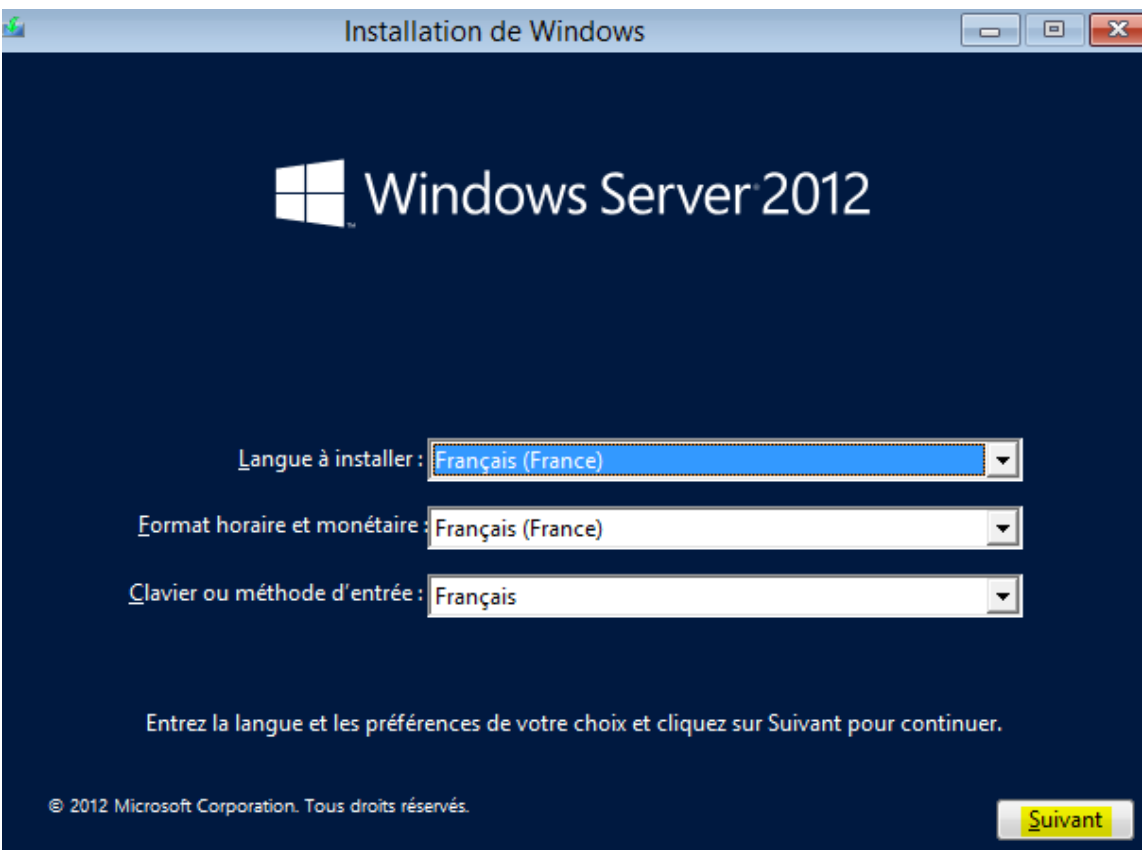

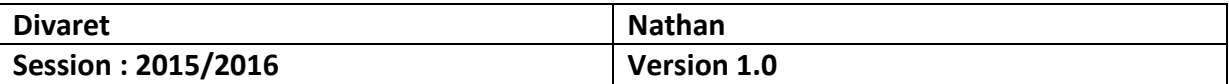

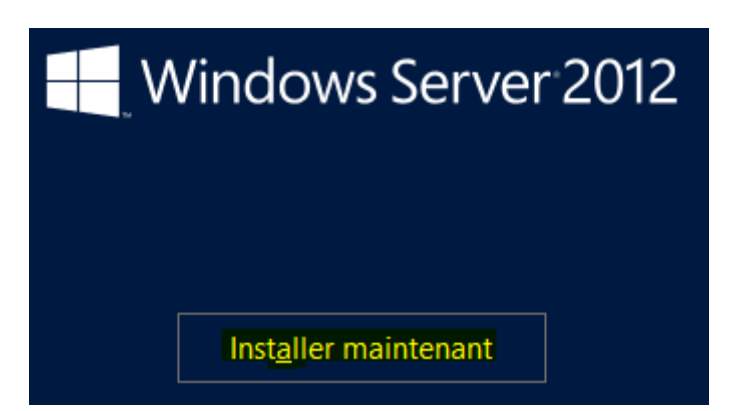

- **-** Ensuite, nous devons saisir une clé de produit valide, nous utiliserons une clé KSM.
- **-** Une fois la clé saisie, nous cliquons sur « **Suivant** » :

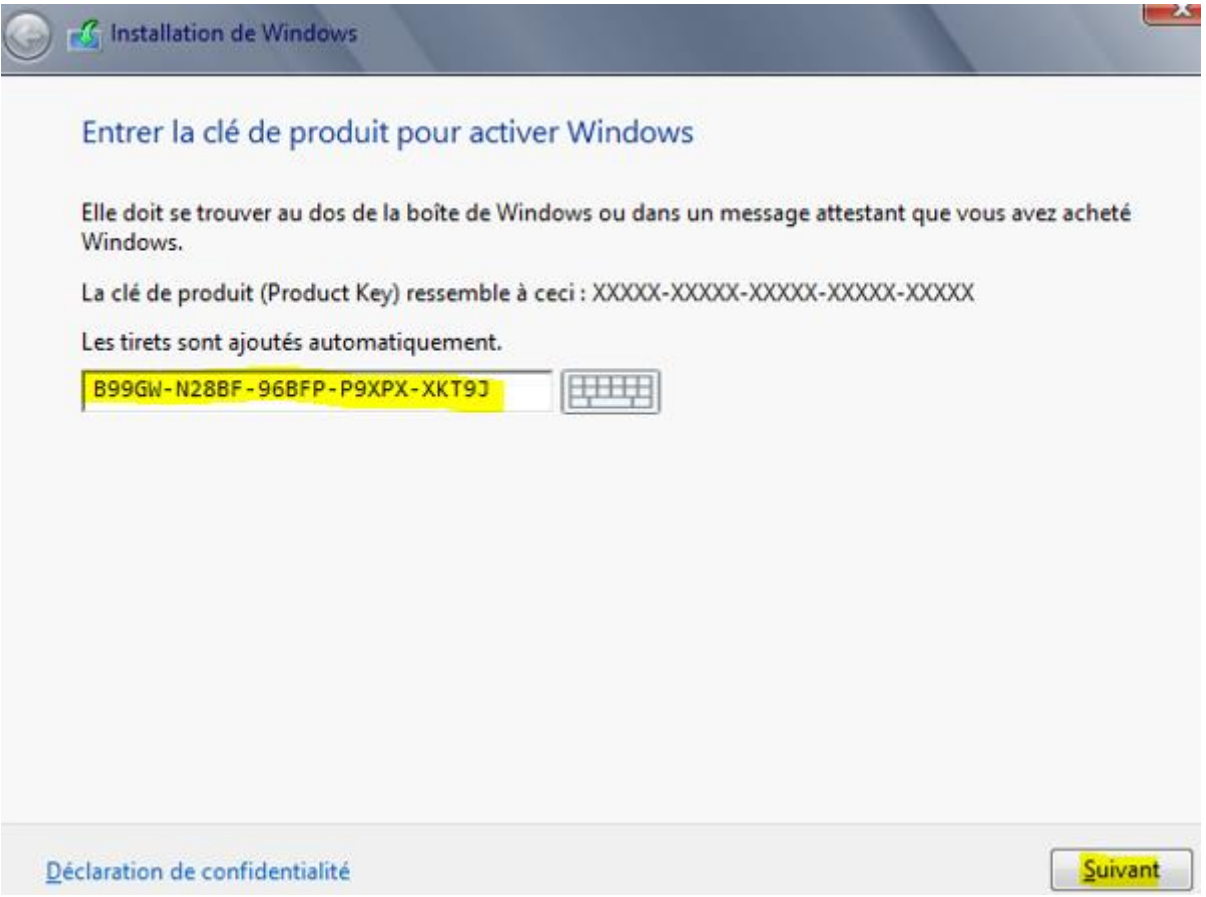

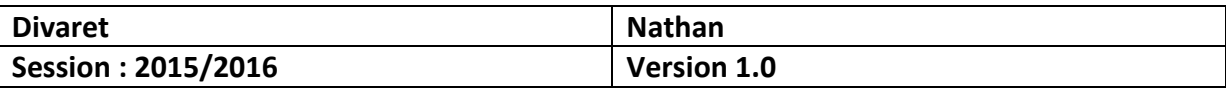

**-** Ensuite, nous choisissons le 2ème Système d'Exploitation avec une interface graphique et cliquons sur « **Suivant** » :

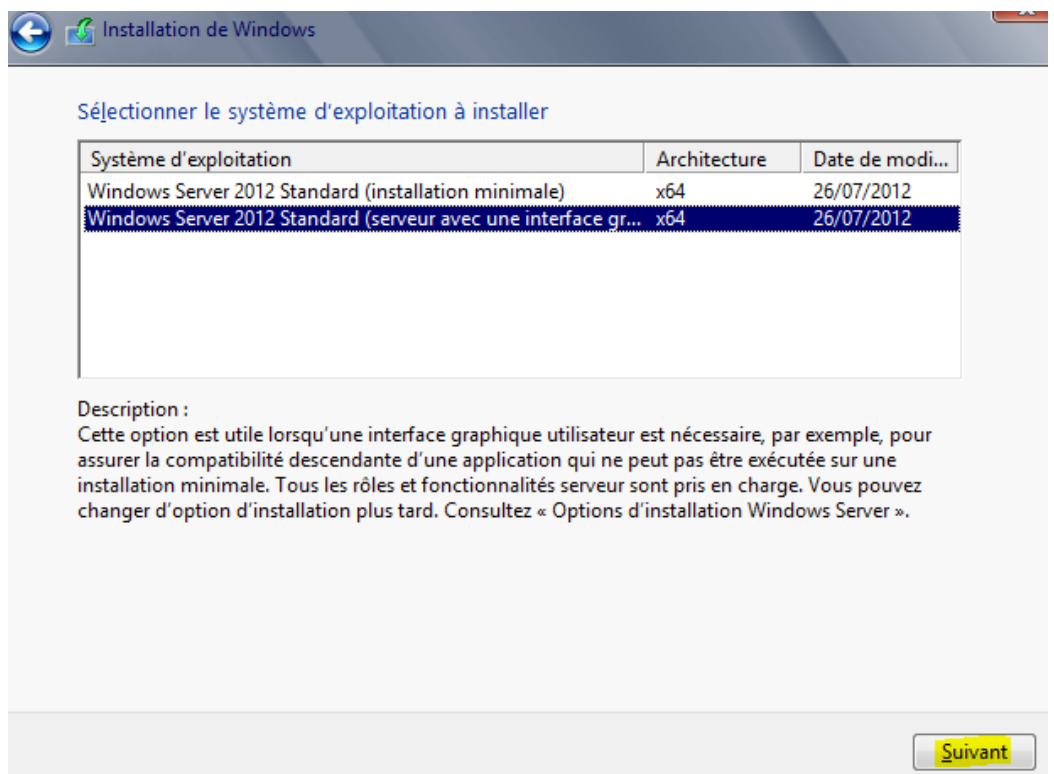

**-** Nous devons accepter les termes du contrat de licence et cliquons sur « **Suivant** » :

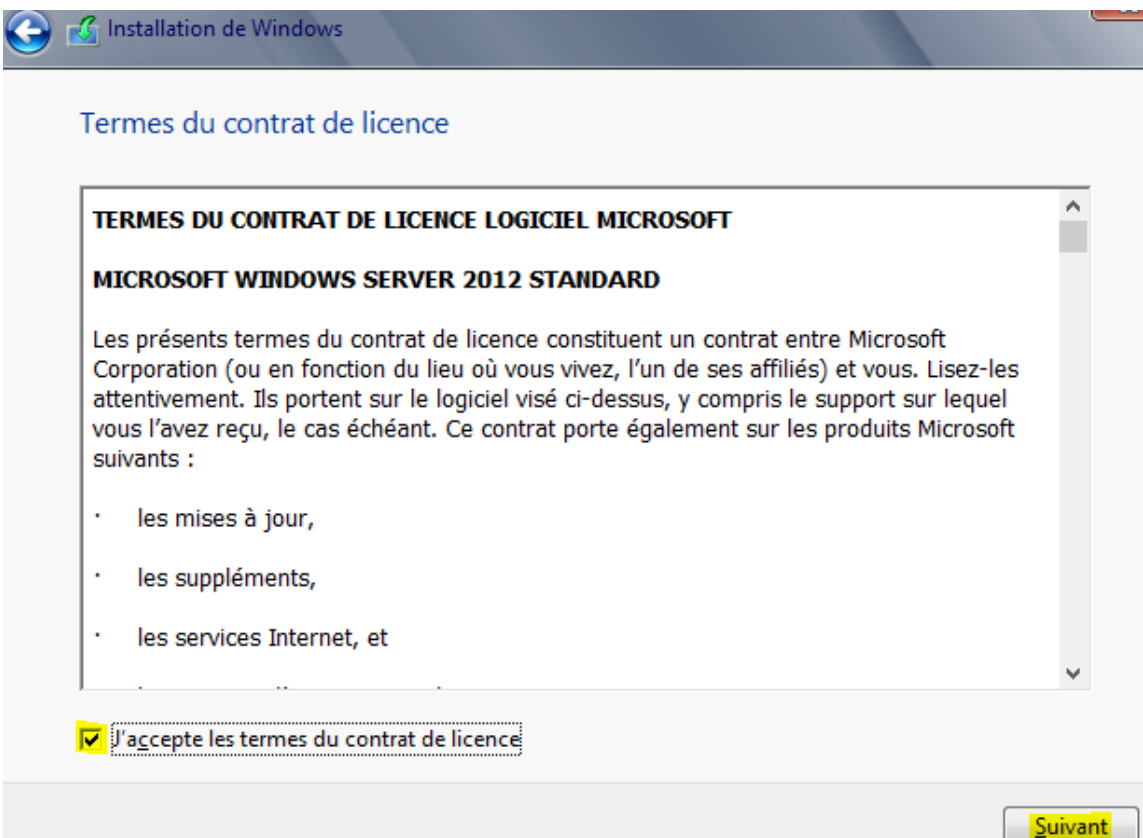

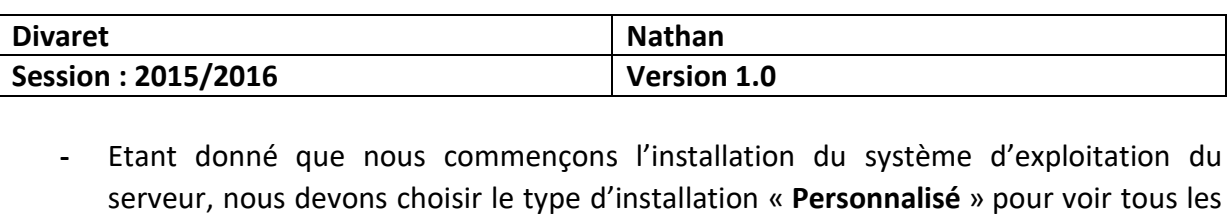

**G** Installation de Windows

lecteurs.

Quel type d'installation voulez-vous effectuer ?

Mise à niveau : installer Windows et conserver les fichiers, les paramètres et les applications

Avec cette option, les fichiers, les paramètres et les applications sont déplacés vers Windows. Cette option n'est disponible que lorsqu'une version prise en charge de Windows est déjà en cours d'exécution sur l'ordinateur.

Personnalisé : installer uniquement Windows (avancé)

Avec cette option, les fichiers, les paramètres et les applications ne sont pas déplacés vers Windows. Pour apporter des modifications aux partitions et aux lecteurs, démarrez l'ordinateur à l'aide du disque d'installation. Nous vous recommandons de sauvegarder vos fichiers avant de continuer.

**-** Ensuite, il n'existe qu'un seul espace de stockage de 64 Go pour installer Windows. Il est déjà choisi par défaut pour l'installation. Donc, nous cliquons sur « **Suivant** » :

Installation de Windows Où souhaitez-vous installer Windows ? Taille totale Nom Espace libre Type Lecteur 0 Espace non alloué 64.0 Go 64.0 Go **Actualiser** Options de lecteur (avancées) Charger un pilote

Suivant

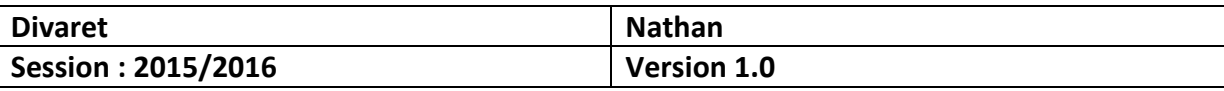

**-** Une fois l'installation terminée, nous saisissons un mot de passe **Administrateur** nous cliquons sur « **Terminer** » :

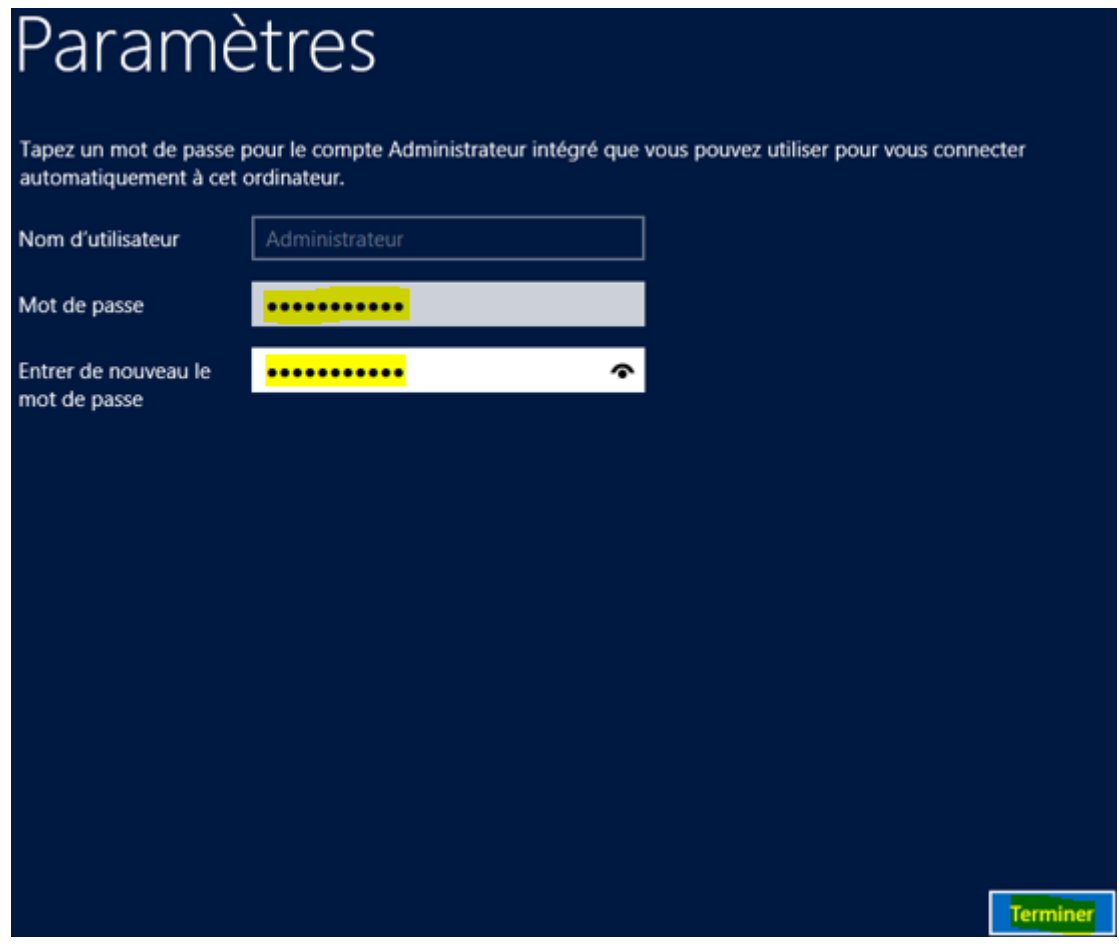

**-** Ensuite, nous nous connectons avec le mot de passe saisie précédemment :

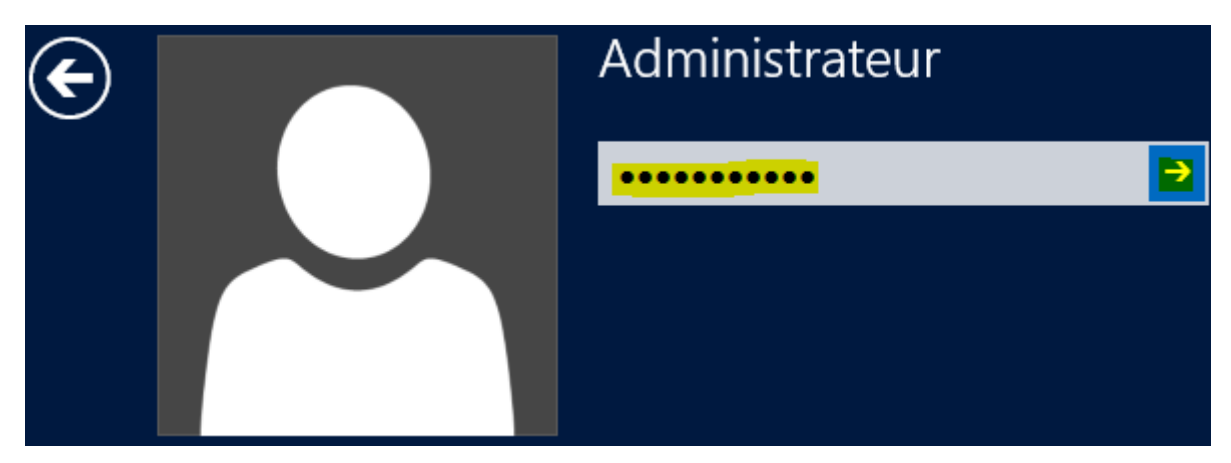

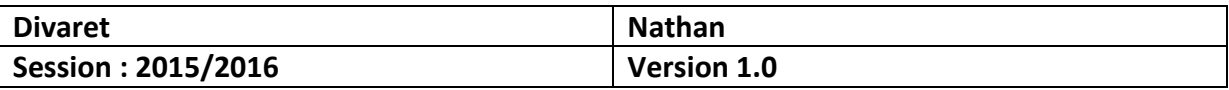

**-** Une fois l'**Administrateur** connecté, nous pouvons voir le Gestionnaire de tâche ainsi que le tableau de bord les services.

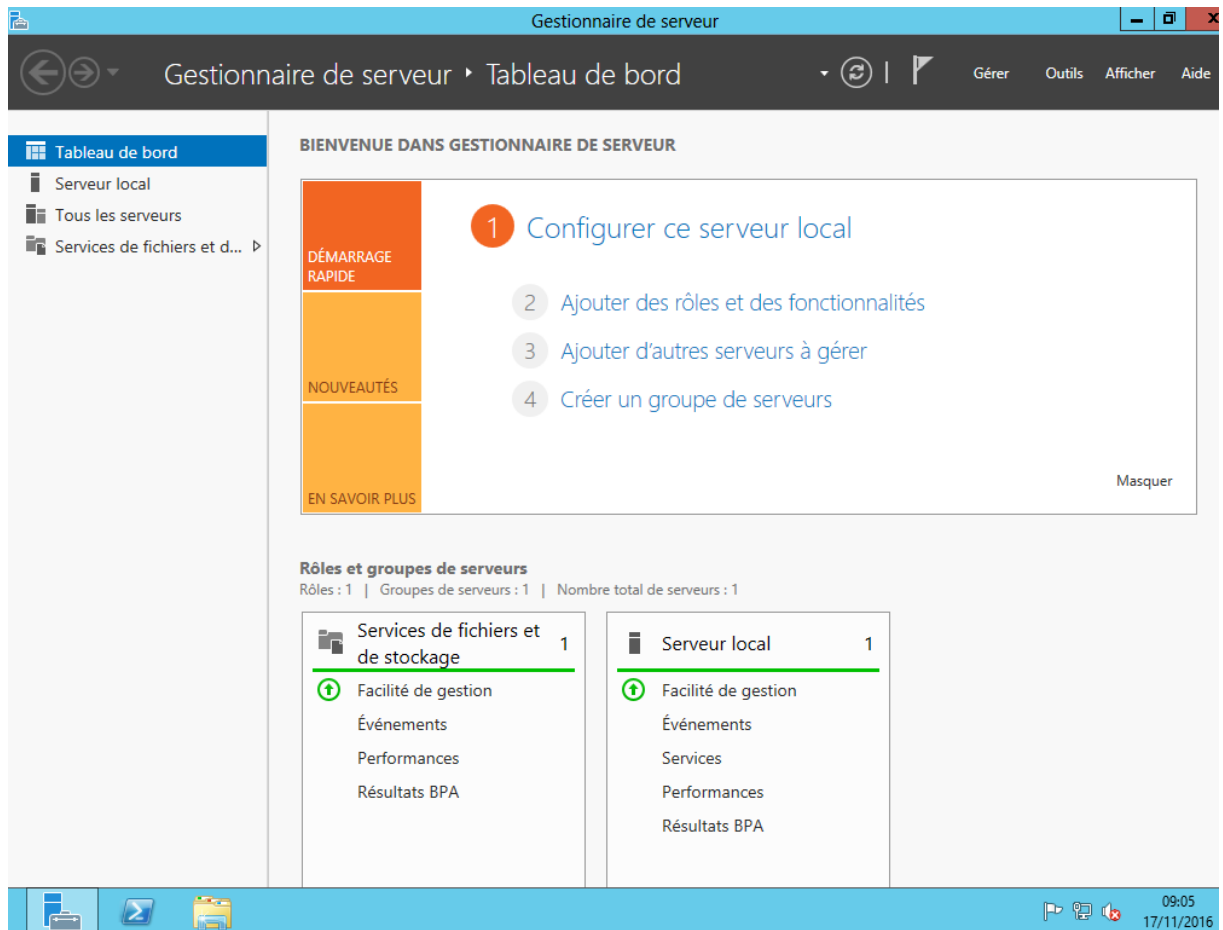

### **IV) Conclusion**

En conclusion, nous pouvons dire qu'une fois le serveur installé, nous pouvons installer différents services, rôles et fonctionnalités nécessaires pour gérer le réseau mis en place.